# **HOW TO CREATE AN ACCOUNT AND REGISTER FOR CLASSES**

**Create Account** 

1. Click the below link to login to the parent portal in order to create an account:

## [Click here to Create An Account](https://www.iclassprov2.com/icpv2/parentportal/actingforfilm/register)

2. Fill out the form with all the required information and click "Create Account"

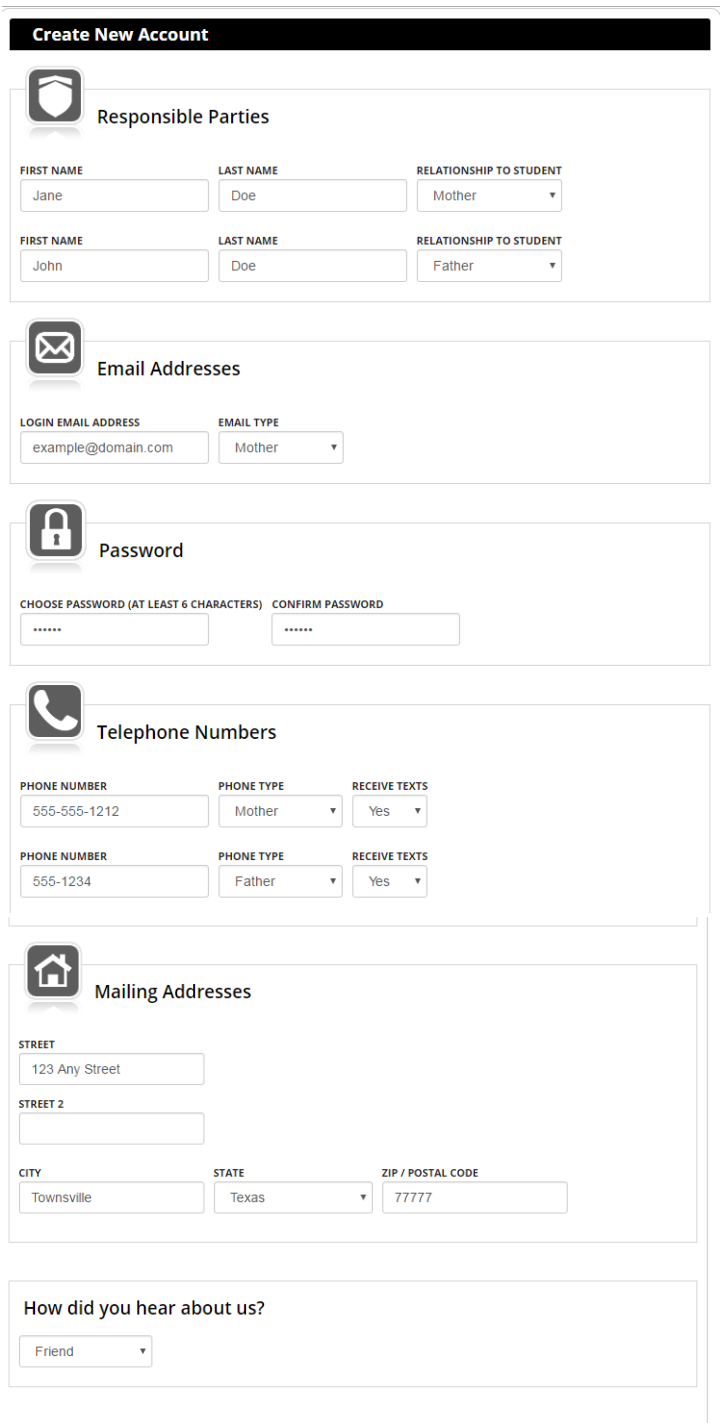

3. Check the boxes to agree to the Terms, Waiver of Liability, and Billing Authorization. Then Click the red "I acknowledge and agree to all policies" button.

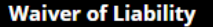

As legal quardian of my designated student(s) (student(s)), I hereby consent to all student(s) participating in the this facility's program(s). I recognize that potentially severe injuries can occur in any activity involving any physical activity in general. I understand that it is the express intent of all staff and personnel to provide for the safety and protection of my student(s) and, in consideration for allowing my student(s) to use these facilities, I hereby covenant not to sue and forever release this facility, affiliated and partner companies and organizations, property owners and lessors, staff, contractors, subcontractors, teachers, coaches, owners, directors and other members involved in this facility's program(s), from all liability and for any and all damages and injuries suffered by my student(s) during instruction, supervision, and/or control during any and all classes or extra activities including, but not limited to onlocation shoots.

I understand that during class activities, I may be videotaped, filmed or photographed. I agree to allow mine or my child's photo, video, or film likeness to be used for any legitimate purpose by Cathryn Sullivan's Acting for Film Studio and/or Cathryn Sullivan in her individual capacity, her employees, agents, volunteers and assigned, including but not limited to social media and Cathryn Sullivan's Acting for Film website.

This waiver and release of liability shall be construed broadly to provide release and waiver to the maximum extent permissible under applicable Federal and Texas law.

I further certify that I am the age of 18 years or over and have read and understand the terms of this waiver.

#### I acknowledge and agree to the Waiver of Liability

#### **Billing Authorization**

I represent and warrant that if I am purchasing something or paying for a service from this facility or from other merchants through this facility that (i) any credit card or bank account draft (ACH Draft) information I supply is true and complete, (ii) charges incurred by me will be honored by my credit card company or financial institution, and (iii) I will pay the charges incurred by me at the posted prices, including any applicable taxes, fees, and penalties.

Should I dispute a charge through my financial institution this will constitute a breach of contract possibly resulting in, but not limited to, penalties, additional fees, collection, legal action, and/or termination of any and/or all current and future services.

I acknowledge and agree to the Billing Authorization

I acknowledge and agree to all policies

4. Enter your student's information to add a new student. Please enter any allergies, etc. in the notes field. Click "Save Student".

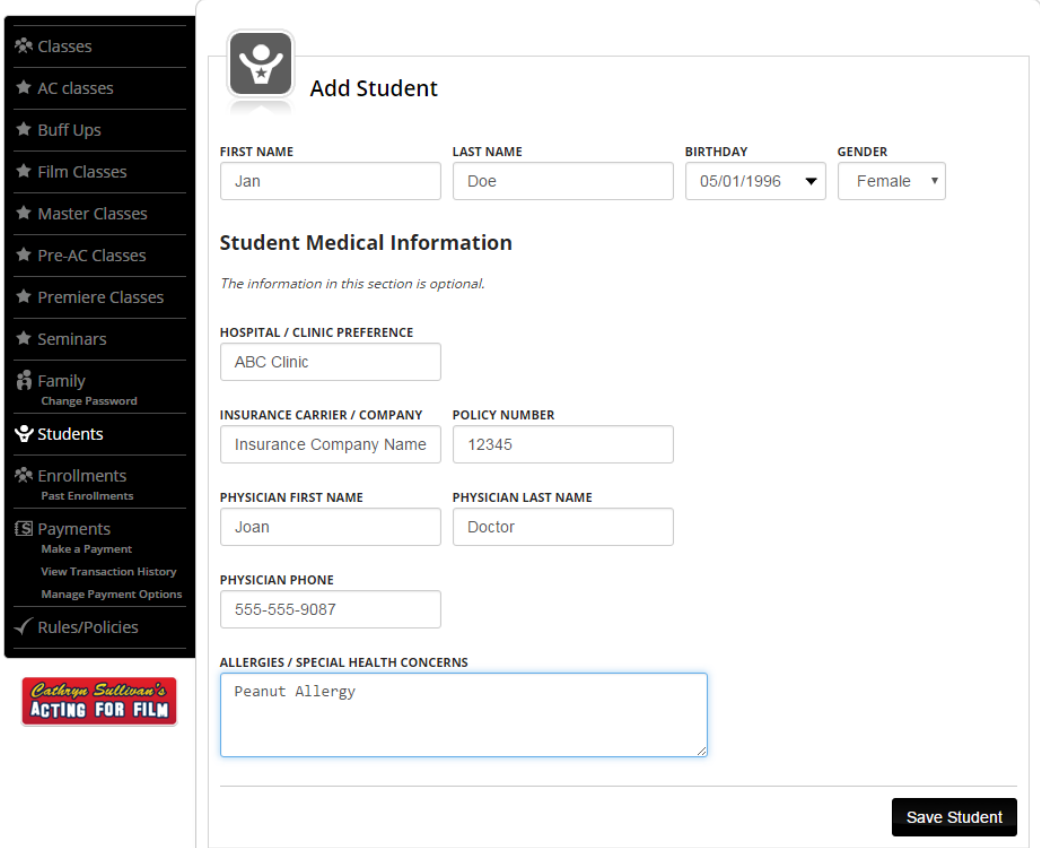

4. Repeat for any siblings. You can now click to enroll in AC Classes (Acting for Camera Ages 6-9: AC 1, AC 2, AC 3, etc.), Film Class Ages 10-26 (Film 1, Film 2, Film 3, Film 4, Film 5, Film 6, New Master 1, New Master 2) or Master or Premiere Classes, Seminars, etc. Click the Category of classes below or on the left menu.

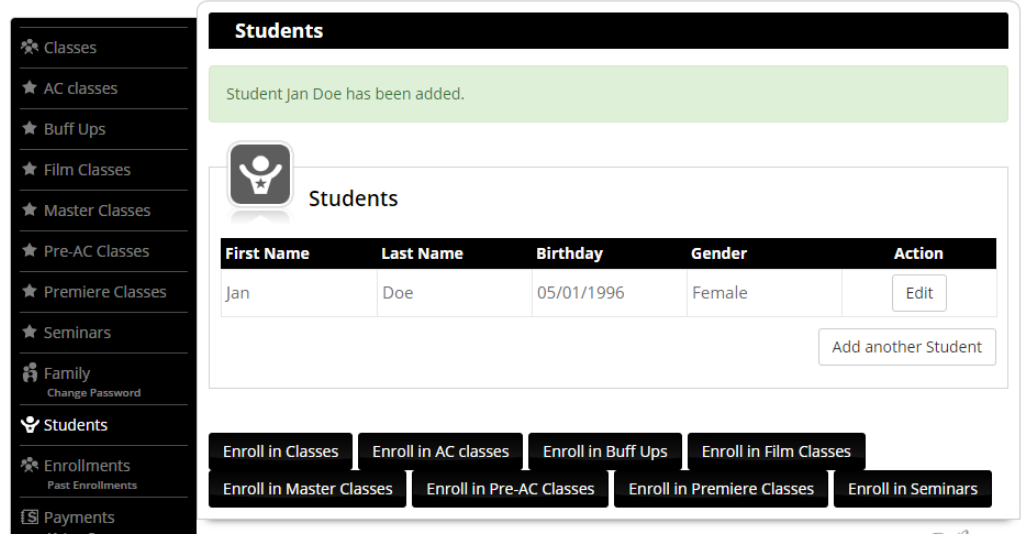

5. Click "Enroll Now" to the right of the class you want to enroll your student in and proceed to the next step.

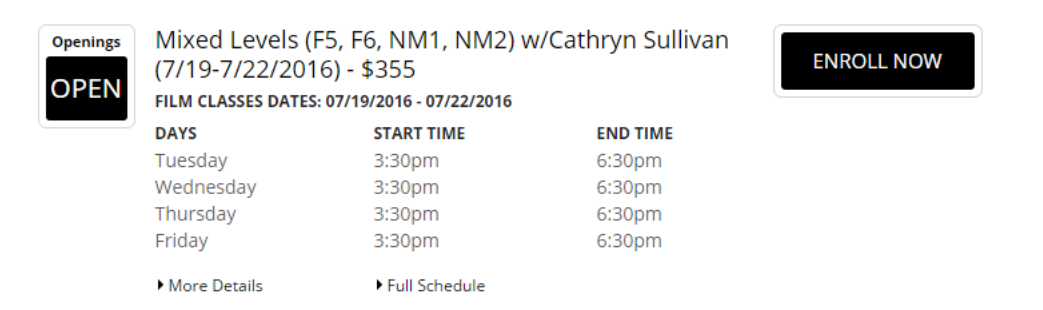

6. Check the box next to the student's name and click "Continue Enrollment".

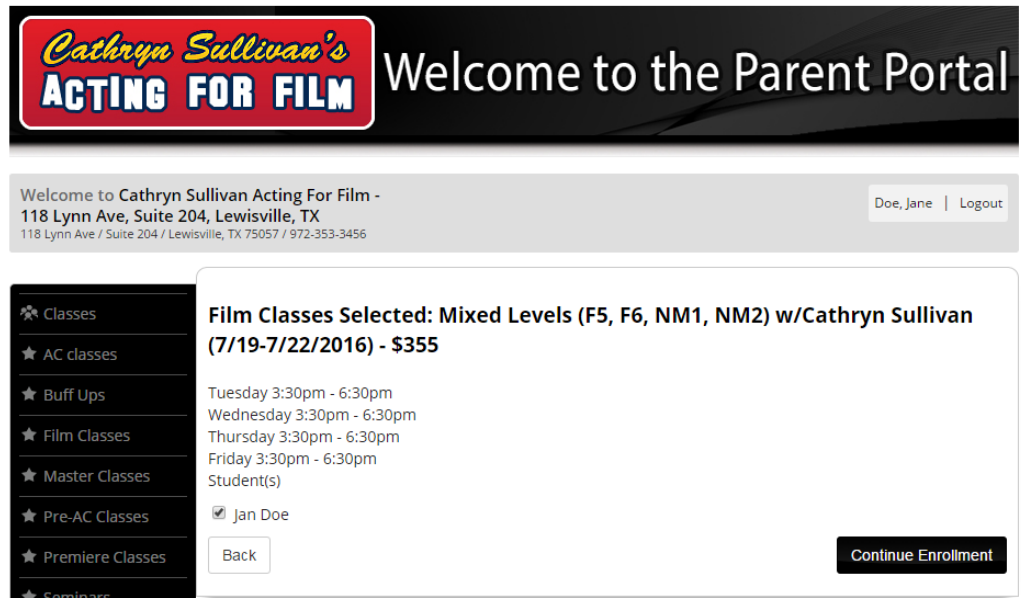

7. Review your order, click "Add to Cart".

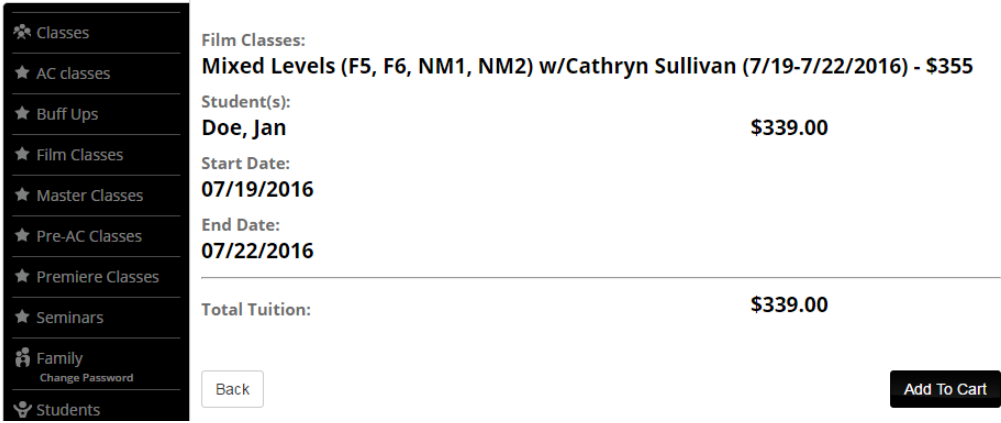

### 8. Click "Continue"

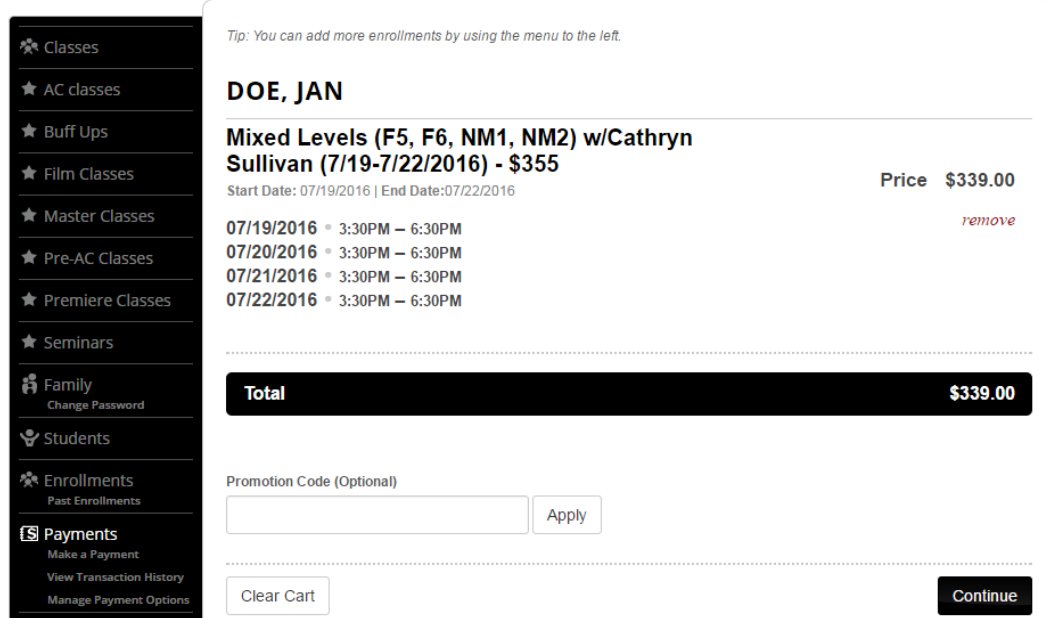

9. Select Credit/Debit Card from Form of Payment drop-down menu. Enter your billing information and click "Submit Payment Information". You will still be able to review your order before the transaction is complete. This is just adding a payment type.

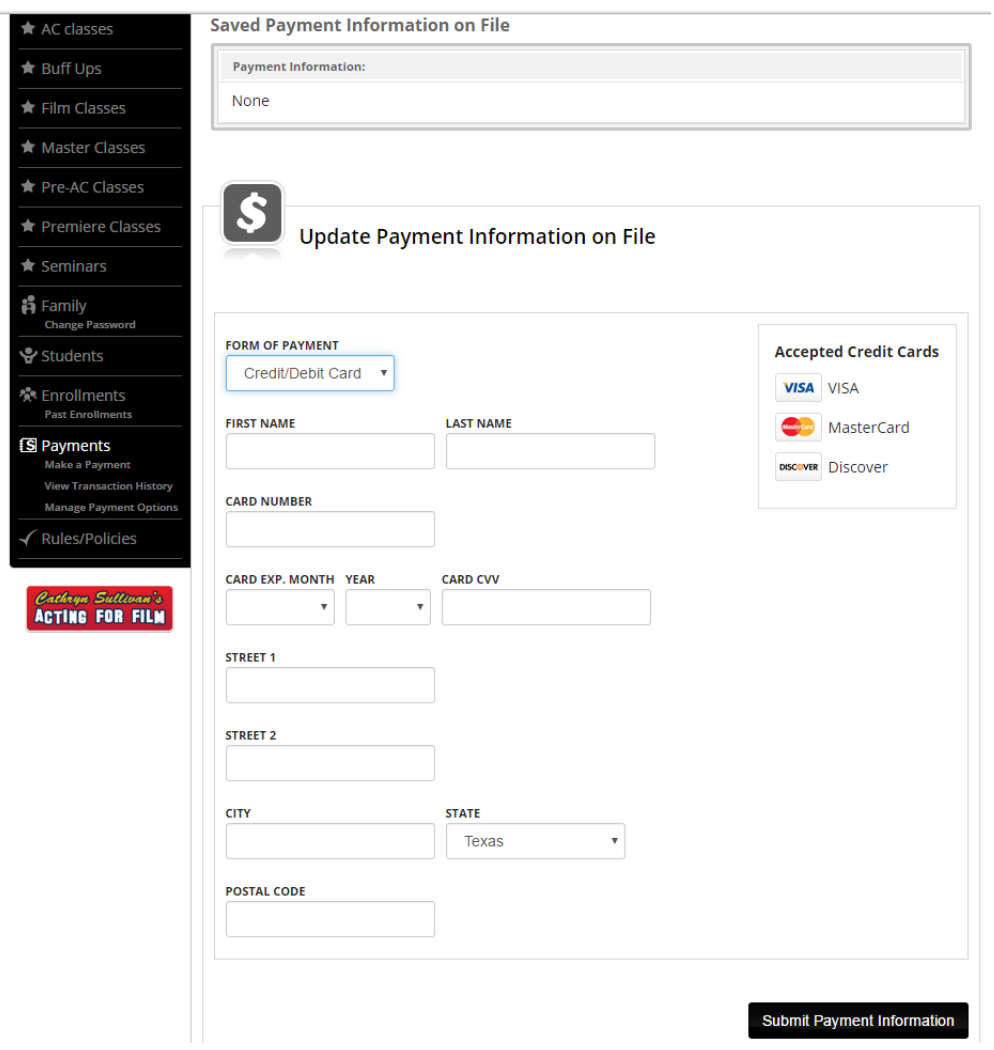

10. Select your form of payment and click "Preview Payment".

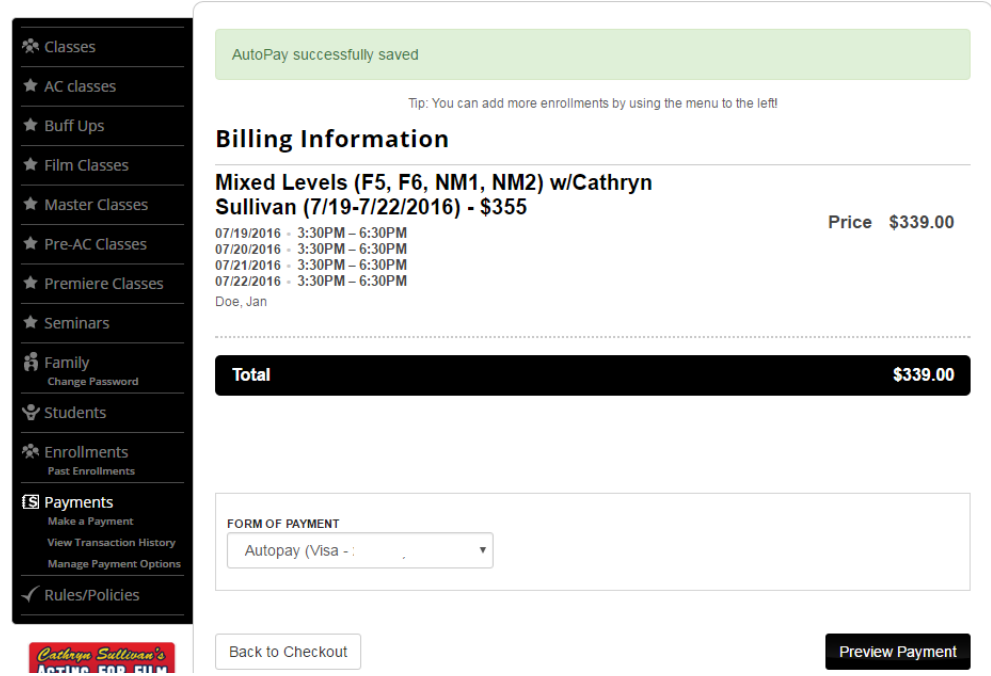

11. Click "Process Payment" to complete the transaction. You will receive a message stating that your transaction is complete. You will also receive an email. PLEASE NOTE: You will receive a separate email confirmation once we have qualified all of the students and verified that you are enrolled. If you do not receive both emails, please contact us by emailing 4classreg@gmail.com.

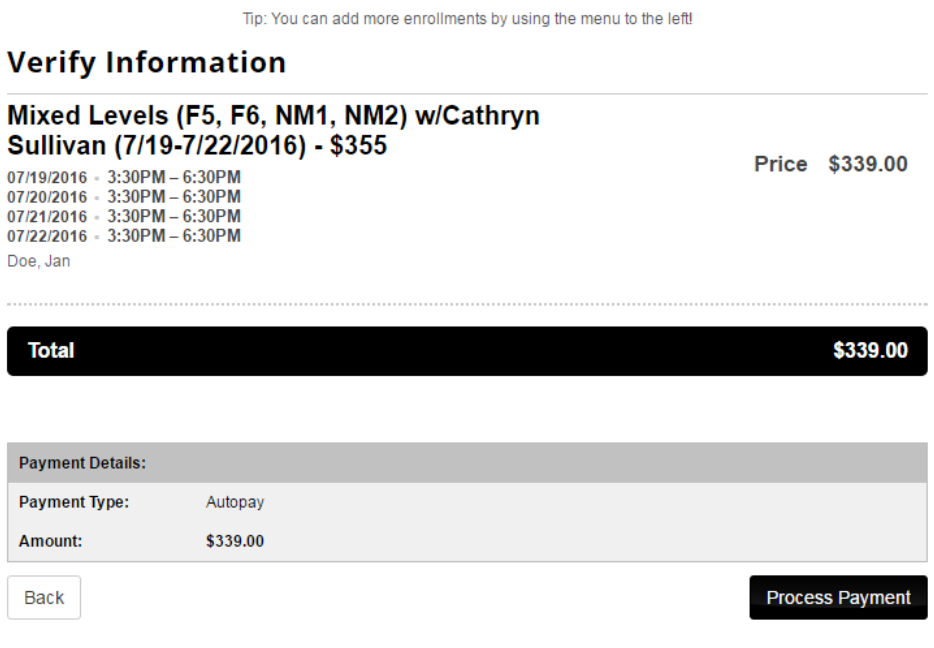